## **A. Log In to UNCGenie**

- **1.** Go to the UNCG home page: *www.uncg.edu*
- **2.** Click on the text link 'UNCGenie' in the top right corner of the page.
- **3.** Click on the text link 'Enter Secure Area' on the "Entry" screen.

**4.** On the "User Login" screen, key in your nine-digit *User ID* number and your six-digit **PINumber and then click on the LOGIN button.** 

### **B. Initiate an Override Request**

- **1.** On the "Welcome" screen, click on the text link 'Faculty & Advisors.'
- **2.** On the **Faculty Services Menu** click on the text link 'Registration Overrides.'

**3.** On the "Select a Term" screen select a *Term* from the pull-down menu and then click on the submit button.

[If the system remembers a previous student that has been selected, it will skip directly to the "Faculty Registration Permits/Overrides" screen (see p. 2). Instructions are provided there for navigating to the "ID Selection" screen below in order to select a new student.]

**4.** Select a student.

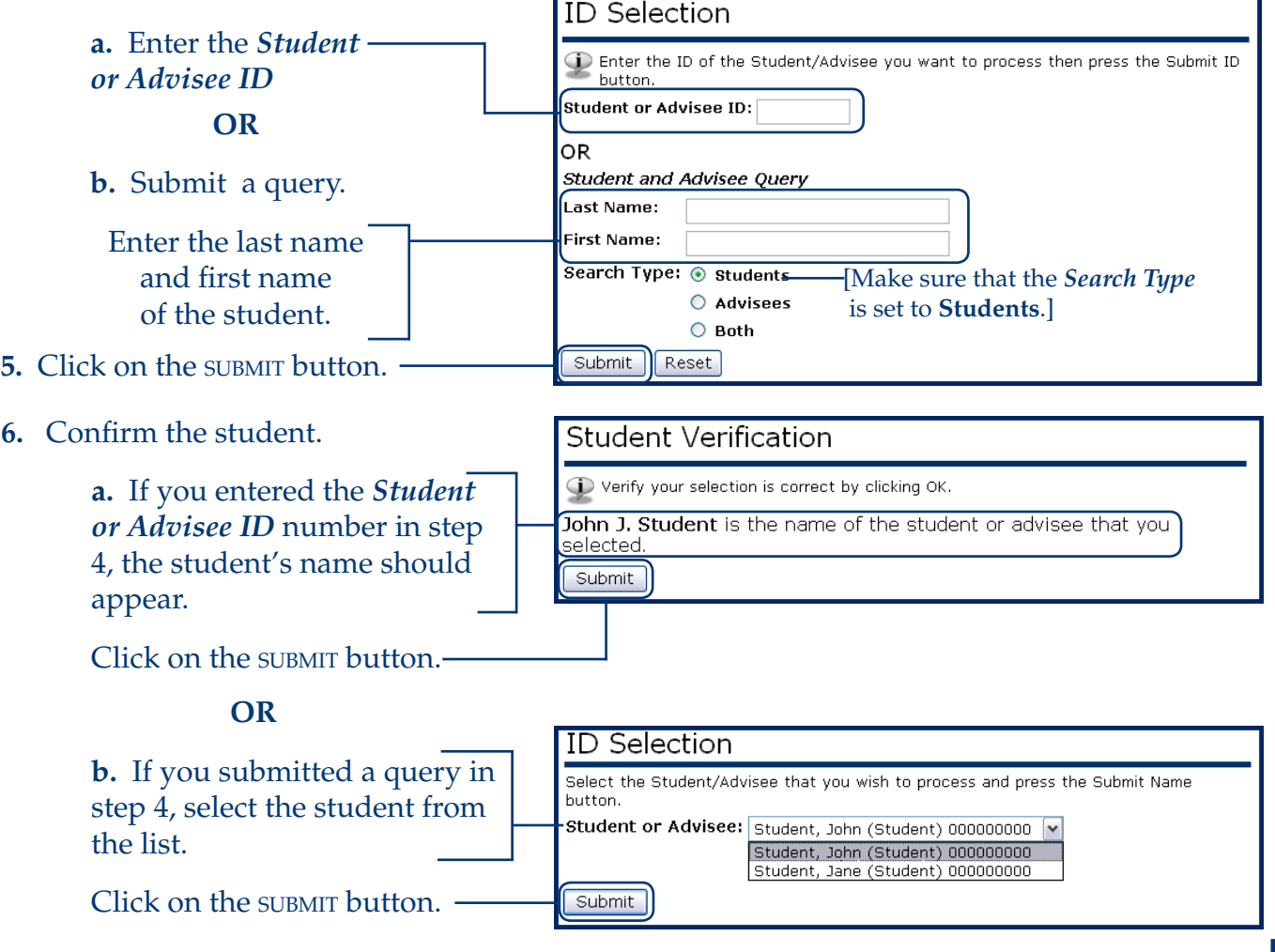

 $\frac{1}{\sqrt{1}}$  University Registrar's Office (08/2009)

1

University Registrar's Office (08/2009)

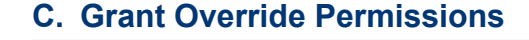

Registration

REGISTRATION

### **Do You Need to Change the Selected Student?**

Click on the text link 'ID Selection' on the left side of the bracketed navigational menu at the bottom of the "Registration Overrides" screen. Then begin with step B.4 on page 1 of this document.

#### **1.** Select the type of override and the course that it will affect from the **Override** and **Course** pull-down menus.

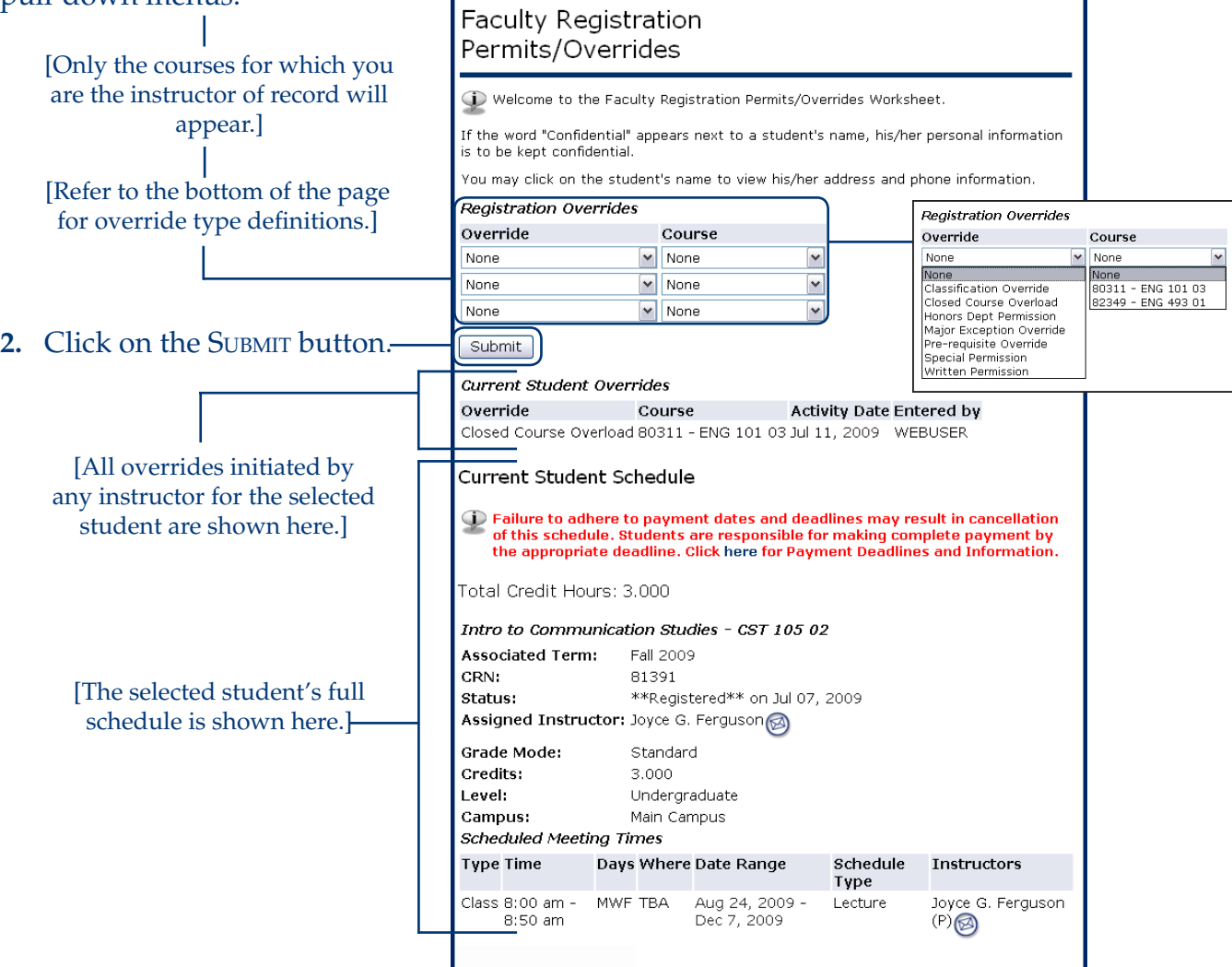

# Override Types

*Classification Override*—Exempts the student from class restrictions (i.e., Freshman, Sophomore, Junior, Senior, or Graduate Student standing).

*Closed Course Overload*—Adds the student regardless of class seat limit.

*Honors Dept Permission*—Grants the student access to the honors course.

*Major Exception Override*—Exempts the student from the requirement for a specific declared major. *Pre-requisite Override*—Exempts the student from requirements for completion of previous course work. [Also applies to corequisites.]

*Special Permission*—Grants the student access to the reserved course.

*Written Permission*—Exempts the student from requirements for signature approvals from the instructor and/or department.

 $\overline{2}$ 

Registration

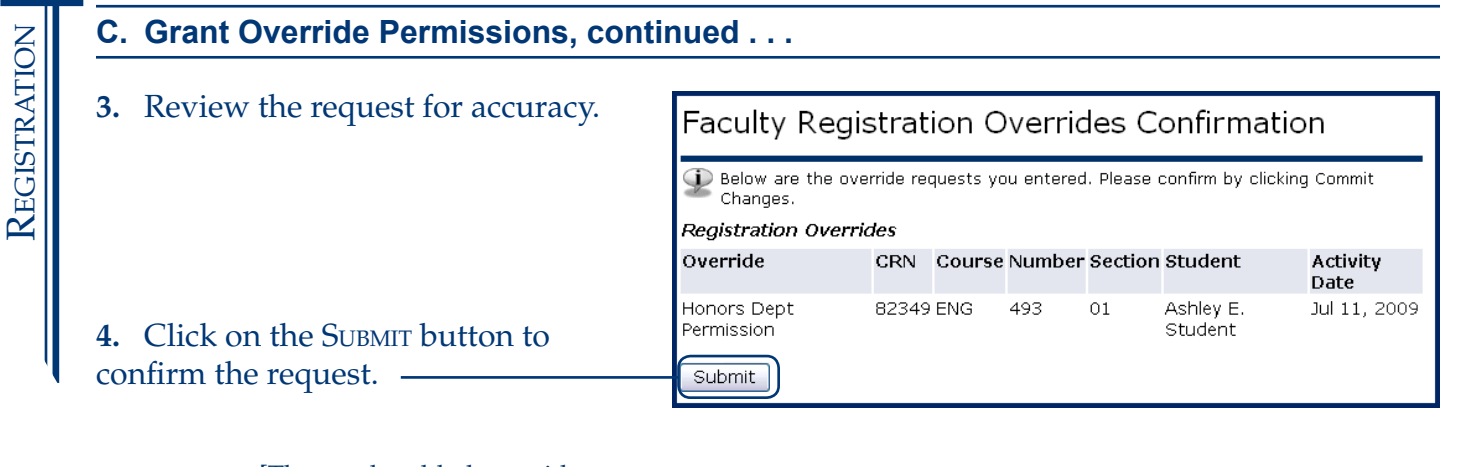

[The newly added override will appear in the **Current** Student Overrides section of the "Faculty Registration Permits/Overrides" screen (see p. 2).]

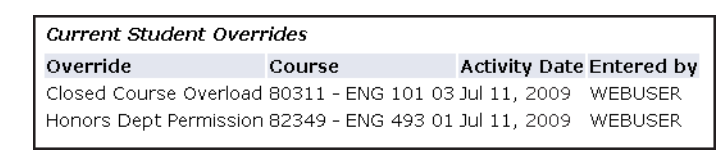

Important! Remind the student to register for the course using *UNCGenie*. Granting override permissions does not register the student. It only gives the student the ability to register.

[To remove or rescind an override, contact the University Registrar's Office.]

**5.** Exit the system by clicking on the text link 'Exit' in the top right corner of the screen.

3